# Office 365 Self-Service Password Reset

**There are 4 steps you have to follow to successfully complete the password reset. If you don't follow all 4 steps you will get locked out.**

- **1. Enroll in Microsoft Office password management tool**
- **2. Reset your password on your computer**
- **3. Clear your old password from you cache – Select control+alt+delete**
- **4. Reset your password on your phone with company e-mail**
- **5. Clear office Wi-Fi Cache (if in a Clean Harbors or Safety-Kleen office)**

### Step 1 - How to Enroll in Password Management tool:

- 1. Now that Self-Service Password Reset is enabled, you can reset your password once you are enrolled by going to https://passwordreset.microsoftonline.com/ in your web browser. You will be challenged to verify two ways in order to change your password. Once the password is changed, you can use that new password to log into your computer, VPN, and any Office applications.
- 2. Log into office.com with a web browser on your computer.
	- a. Type in your username.

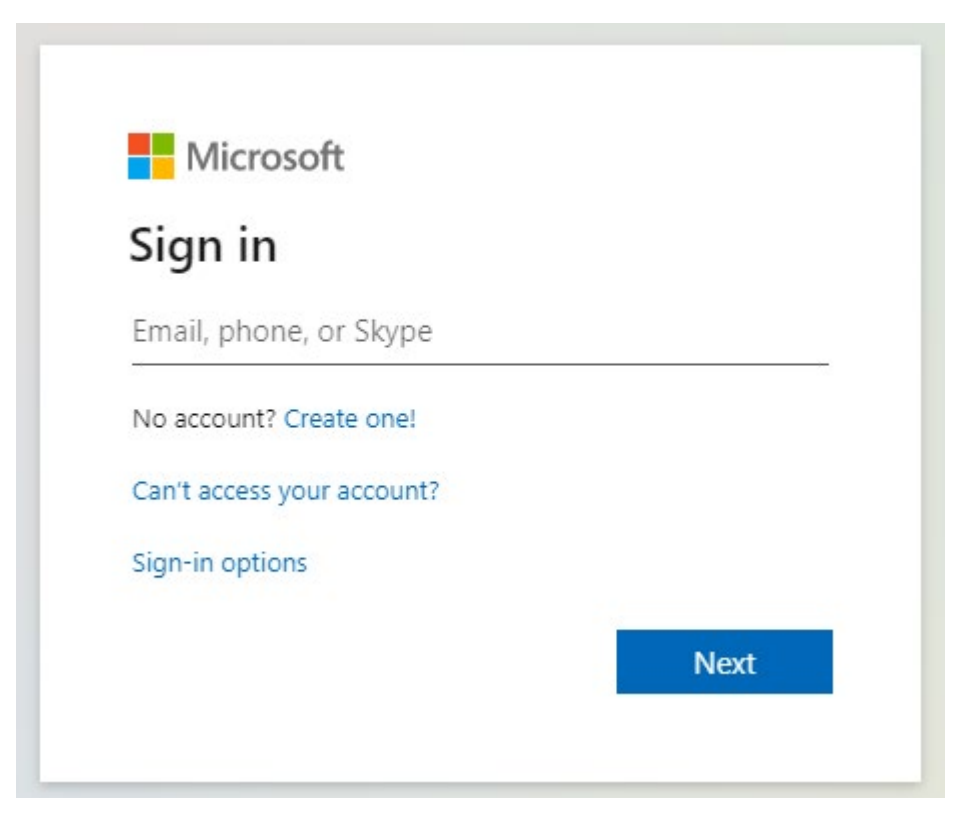

b. Type in your password.

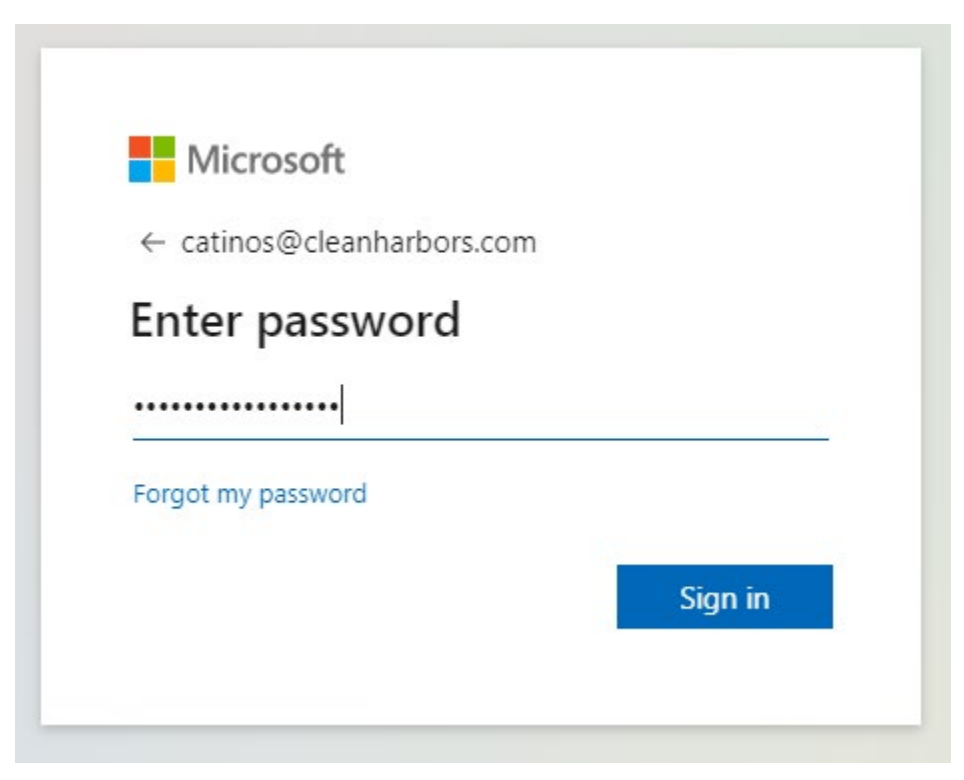

c. Click **yes** when asked if you want to stay signed in.

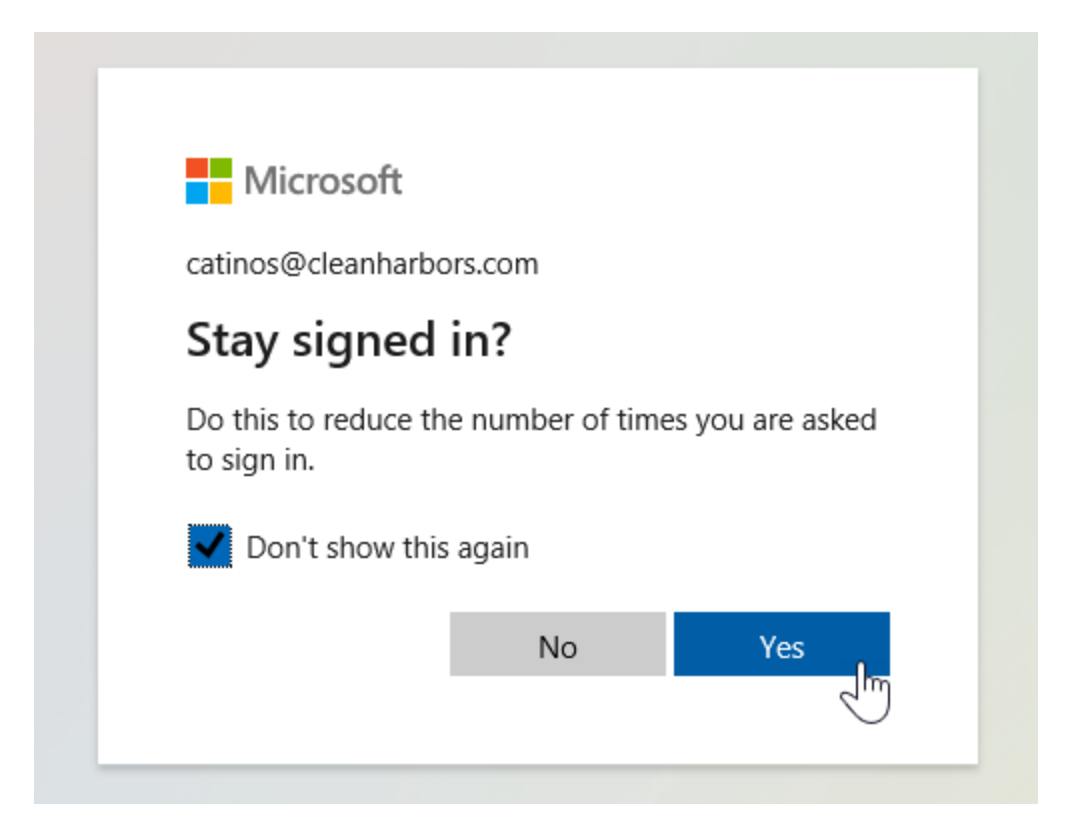

3. Office 365 will then ask you to provide more information for self-service password reset enrollment.

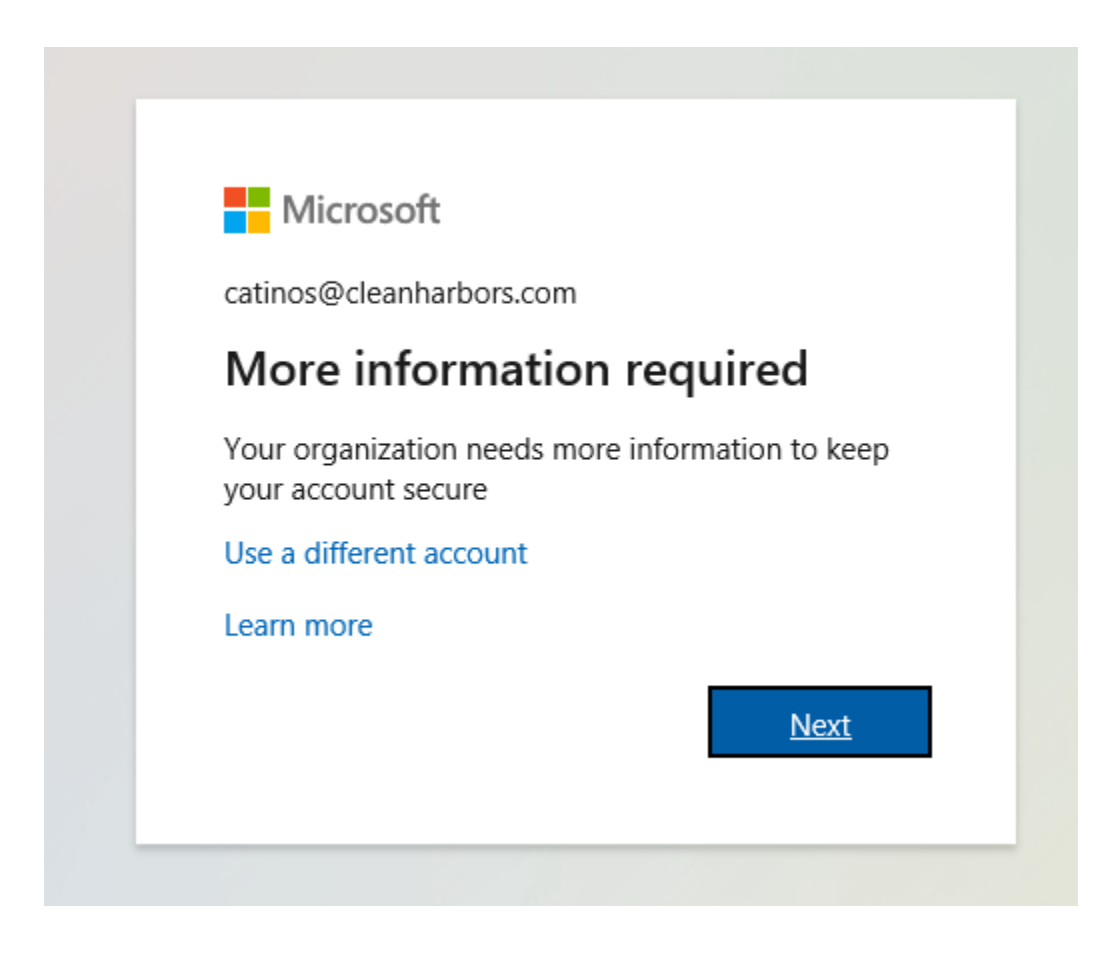

4. Office 365 will ask you to provide an email address and a cell phone for verification when doing a password reset.

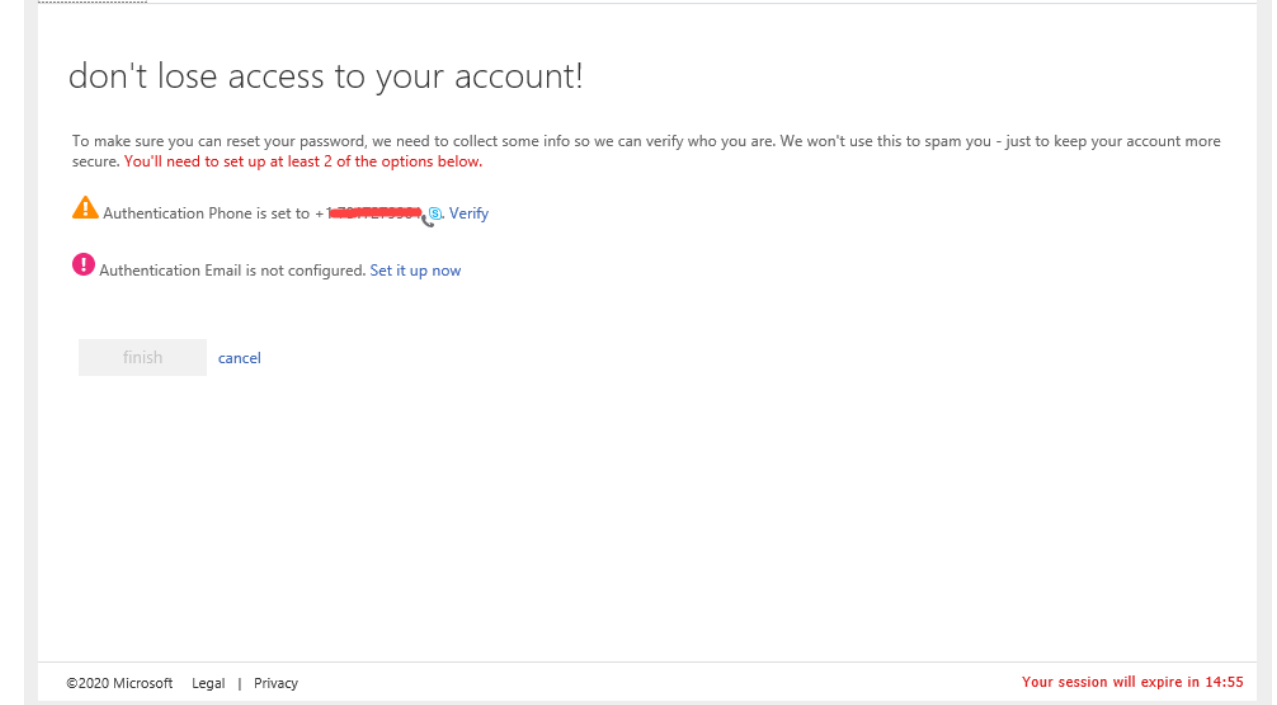

#### 5. Enter your phone number and have it text you.

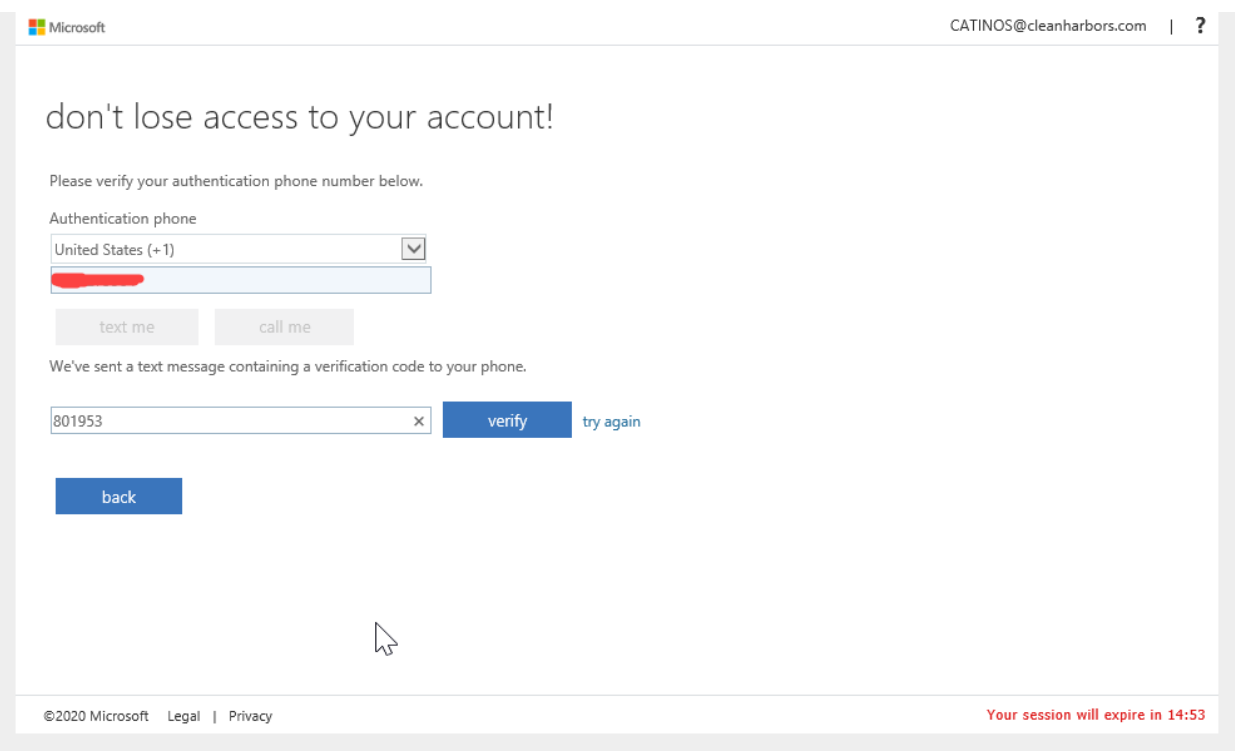

6. Provide your personal email (Gmail, Yahoo!, Comcast, etc.)

**H** Microsoft

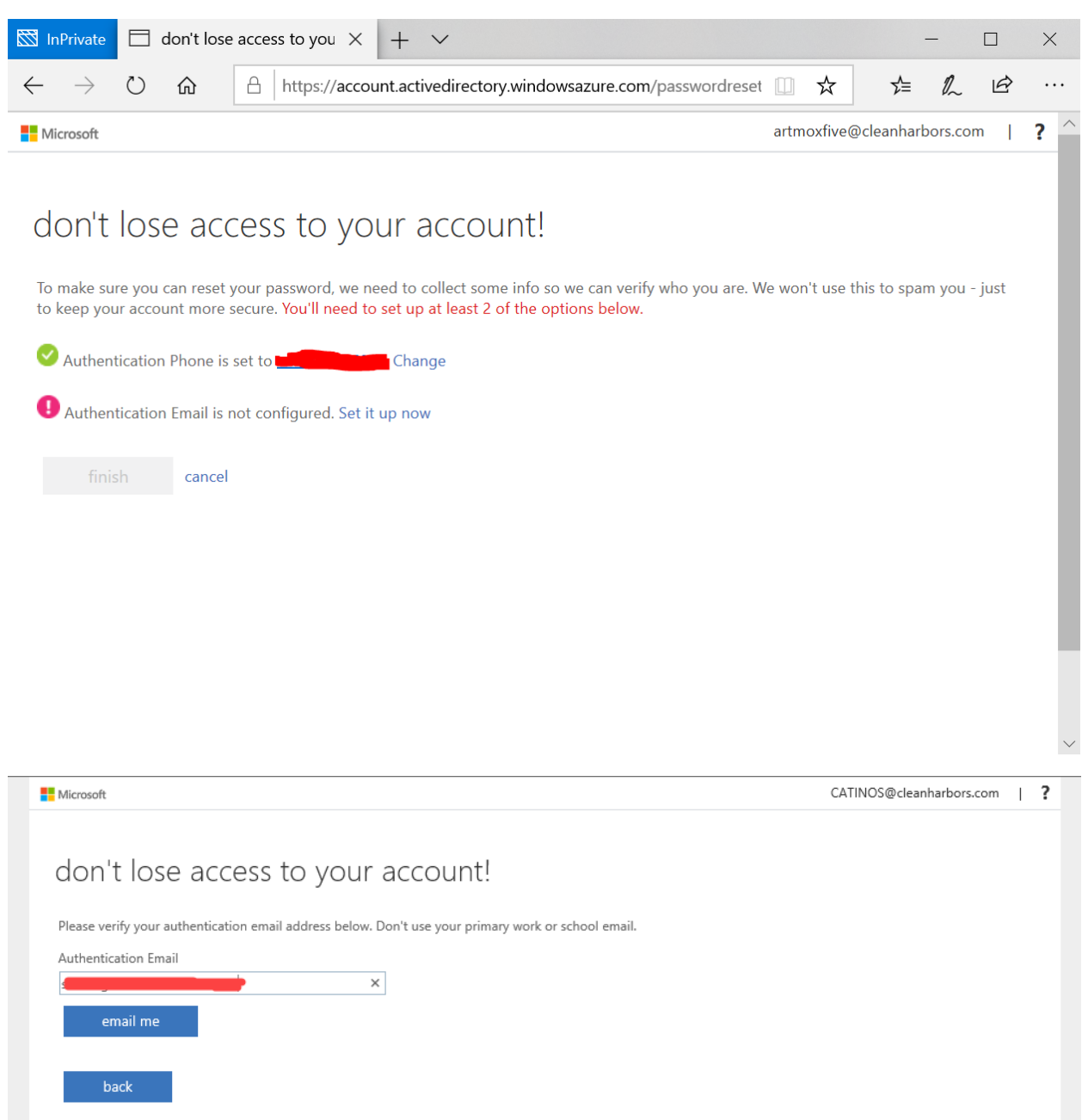

7. Log into your personal email and open the verification code email to see your code number.

©2020 Microsoft Legal | Privacy

Your session will expire in 14:56

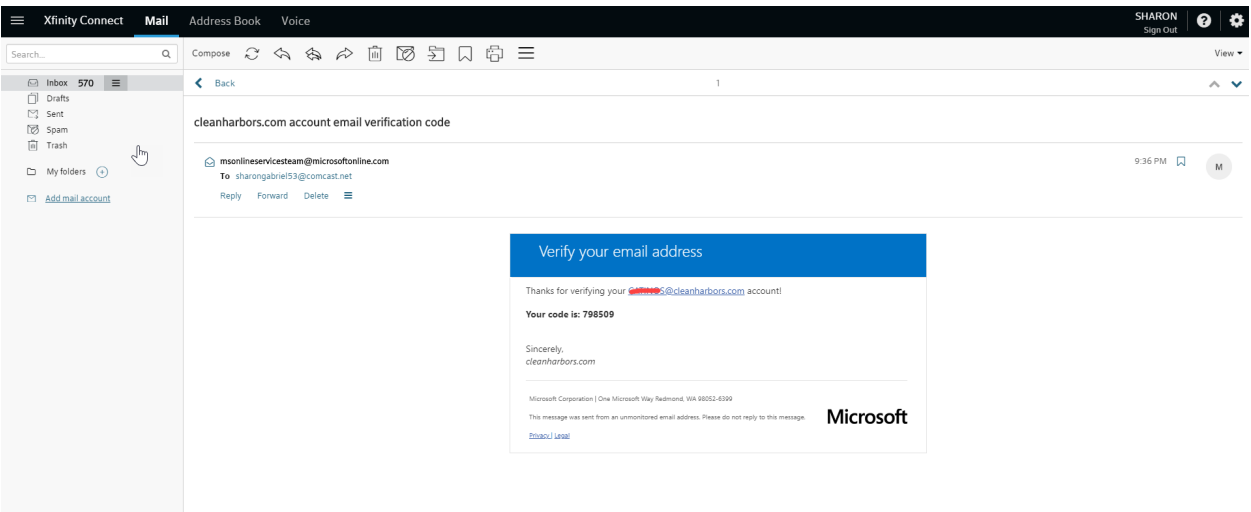

8. You're done putting in your authentication goodies. Click "Finish" to proceed.

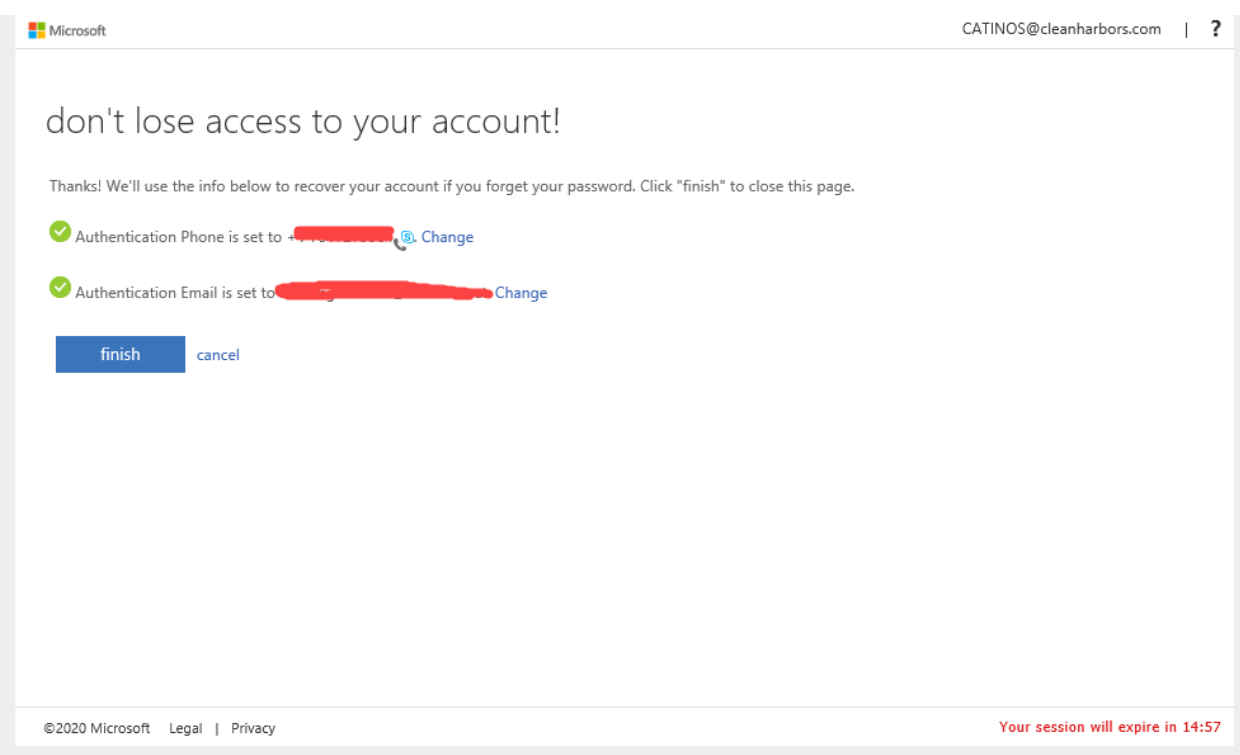

9. Click **yes** when asked if you want to stay signed in.

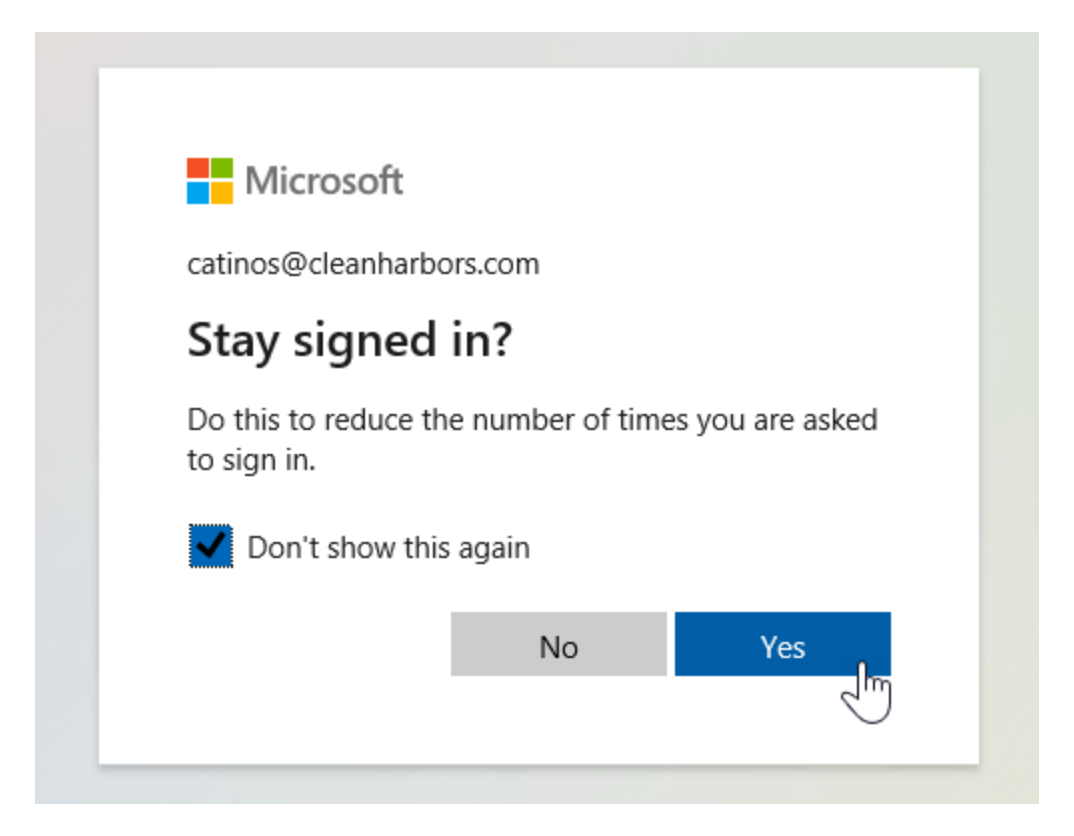

### Step 2 - How to Reset Your Password:

- 1. This changes your password in Office 365 as well as on your computer, your VPN, and your applications.
- 2. In a web browser, go to https://aka.ms/sspr or https://passwordreset.microsoftonline.com
- 3. Verify using 2 methods (phone call, text, email, or Microsoft Authenticator app).
- 4. For your first factor, use text, email or Microsoft Authenticator app:

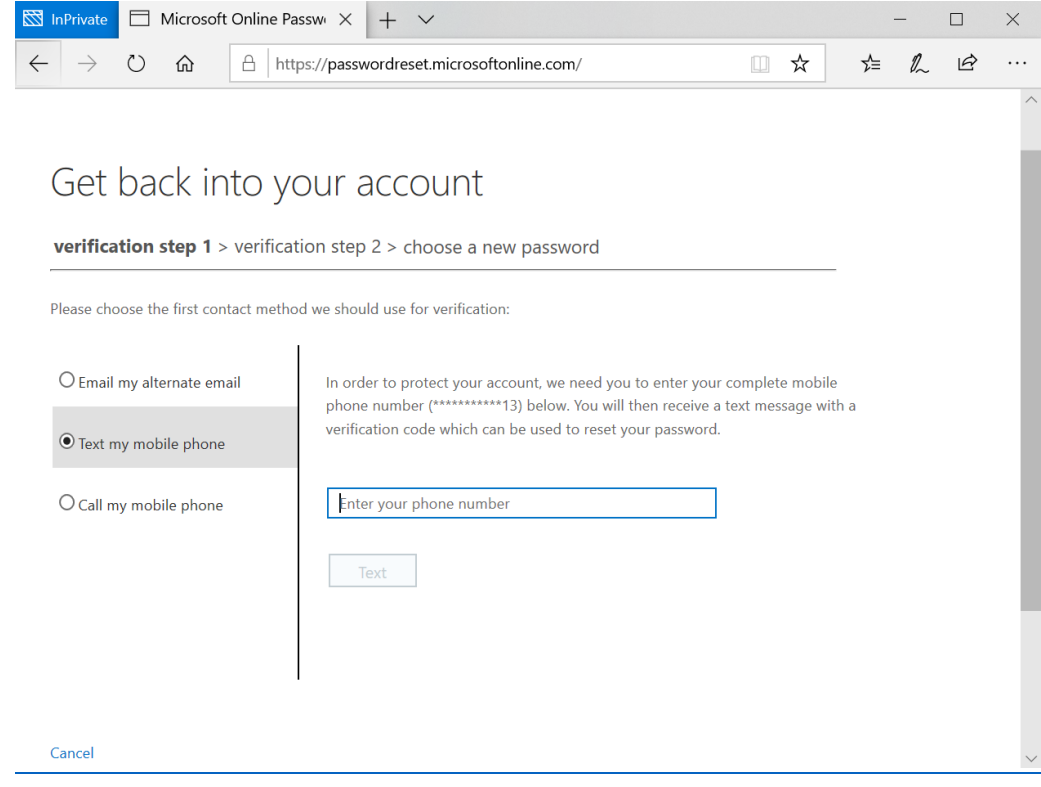

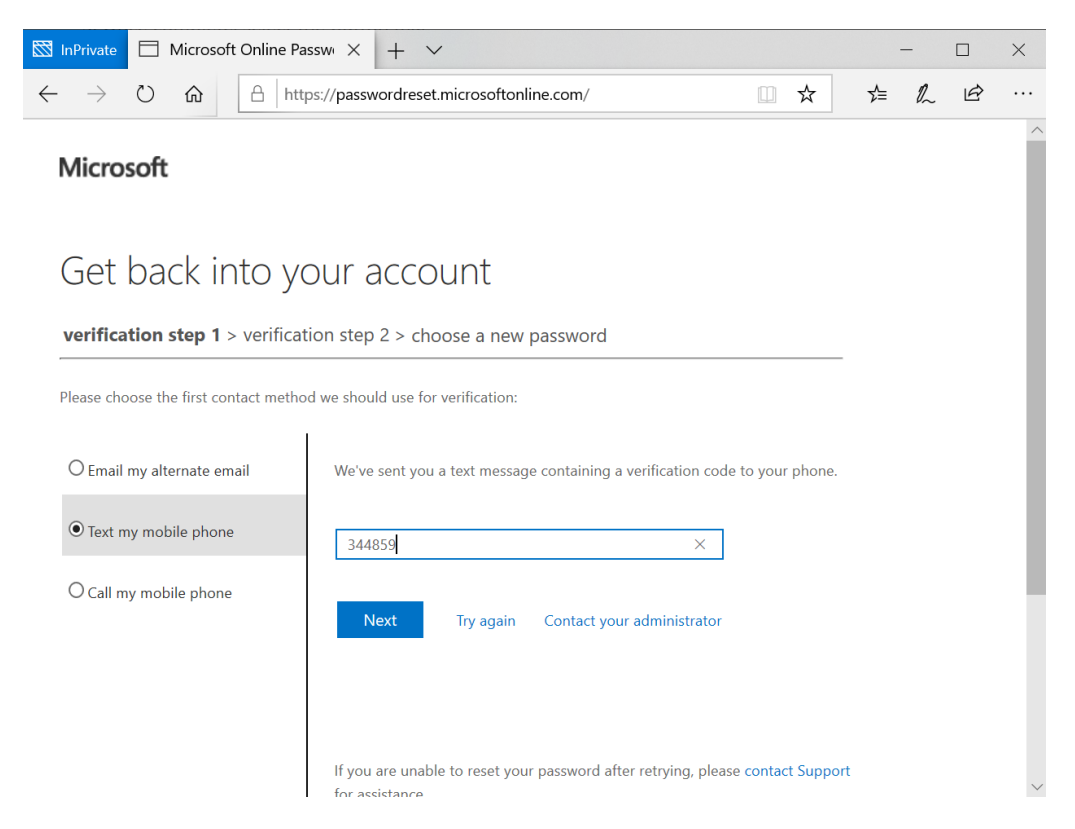

Page **9** of **19**

5. For your next factor, use text, email, or Microsoft Authenticator app:

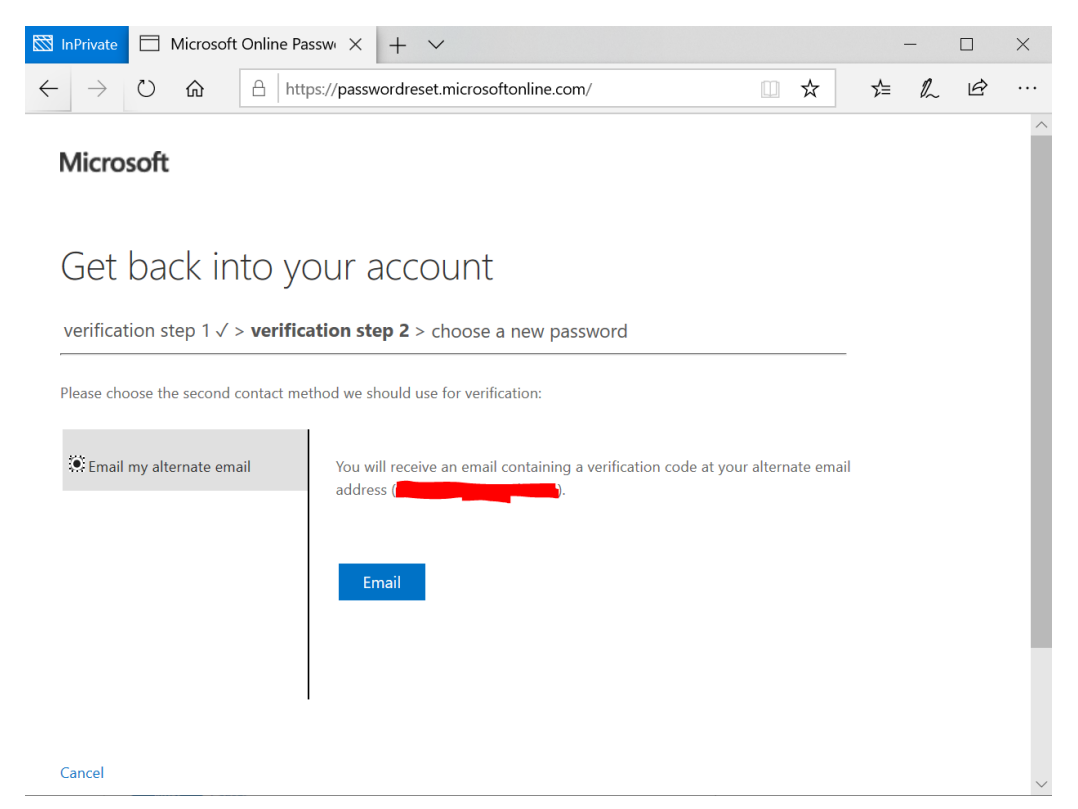

6. Validate the CAPTCHA if you are challenged with it. This User ID should be your Clean Harbors email address.

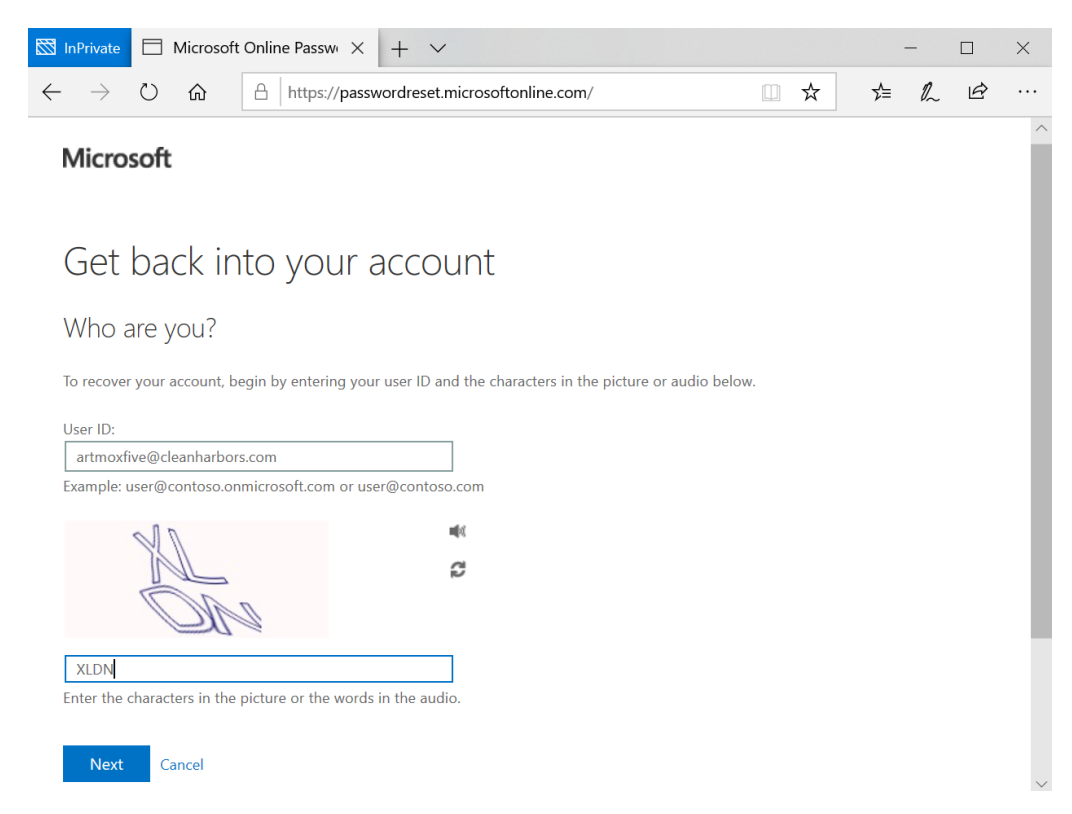

7. Set a new password.

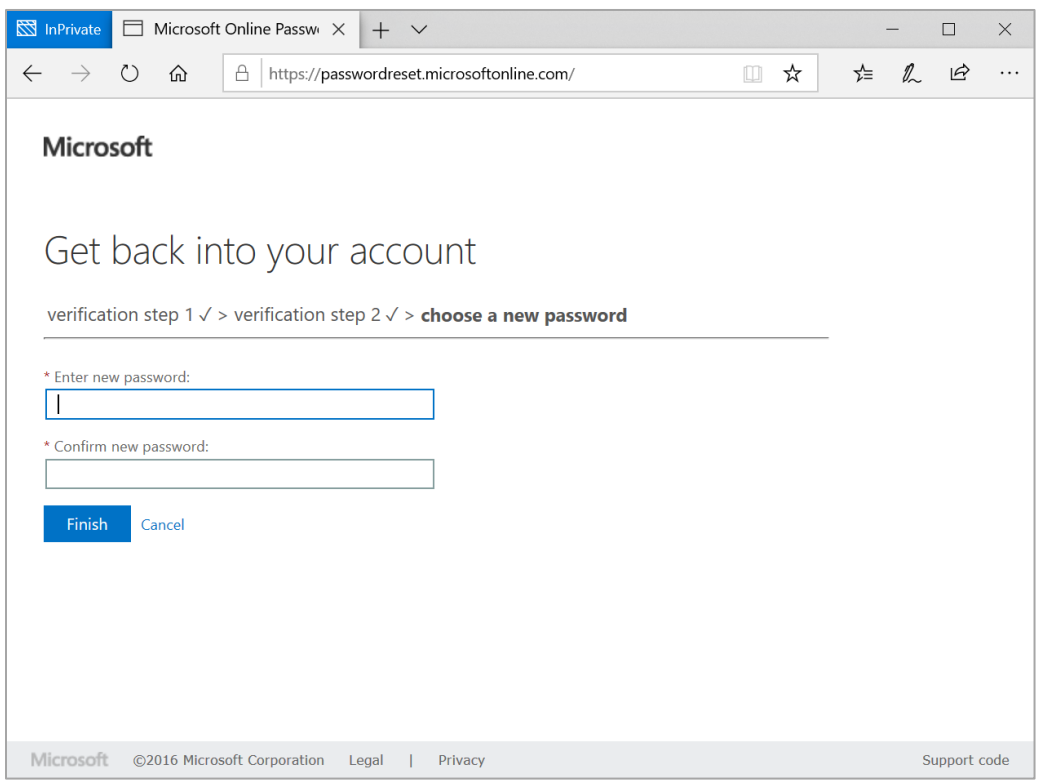

8. You have successfully changed your password.

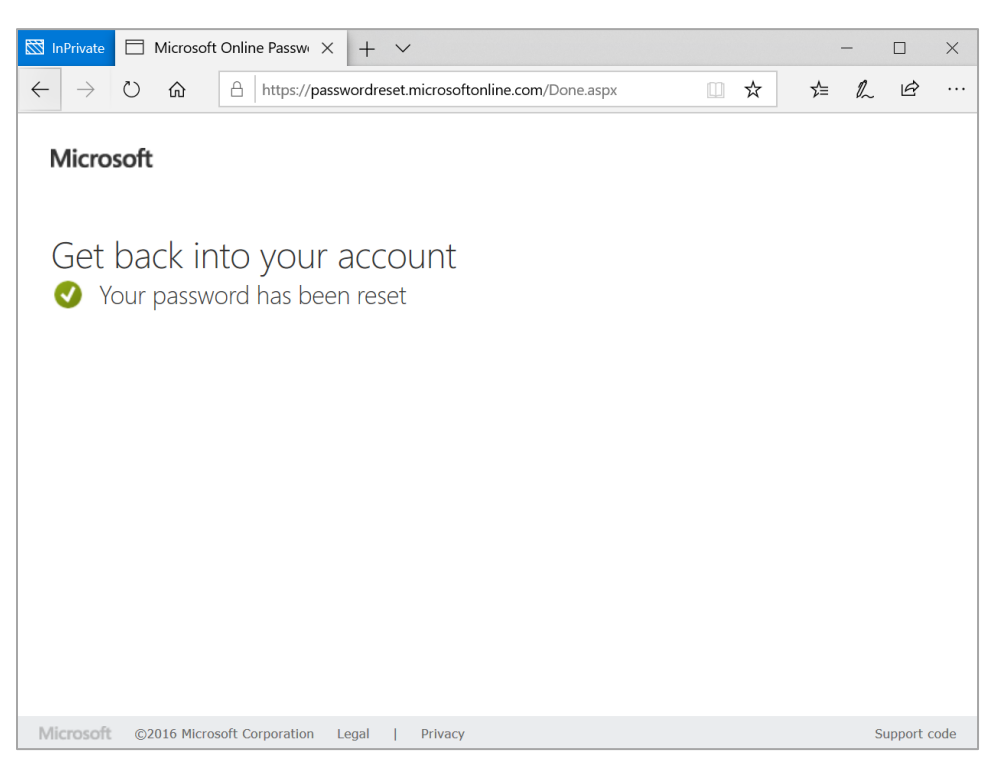

9. Use that new password to authenticate into your Microsoft apps (Outlook, Teams, OneDrive, etc.) as well as VPN and your computer.

# Step 3 - FINAL STEP. YOU HAVE TO COMPLETE THIS STEP SO YOU DON'T LOCK YOUR ACCOUNT OUT!

- **1. If you're Off network (working from home)**
	- a. Connect to VPN using new credentials. Cisco AnyConnect may download and install a new product update.
	- b. Lock your computer (do this by selecting control+alt+delete)
	- c. Unlock your computer by entering your new credentials
	- d. You are done!

#### 2. **If you're in a Clean Harbors Office**

- a. Turn off your Wi-Fi on your phone and computer (if on).
- b. Connect laptop to network (docking station)
- c. Lock computer, (do this by selecting control+alt+delete)
- d. Unlock your computer by entering your new credentials
- e. You are done!

### Step 4. -If you use the Outlook App:

- 1. Changing your password in your iPhone using the iPhone Outlook App:
	- 1. Open Outlook and tap "Sign-In" at the bottom of the screen

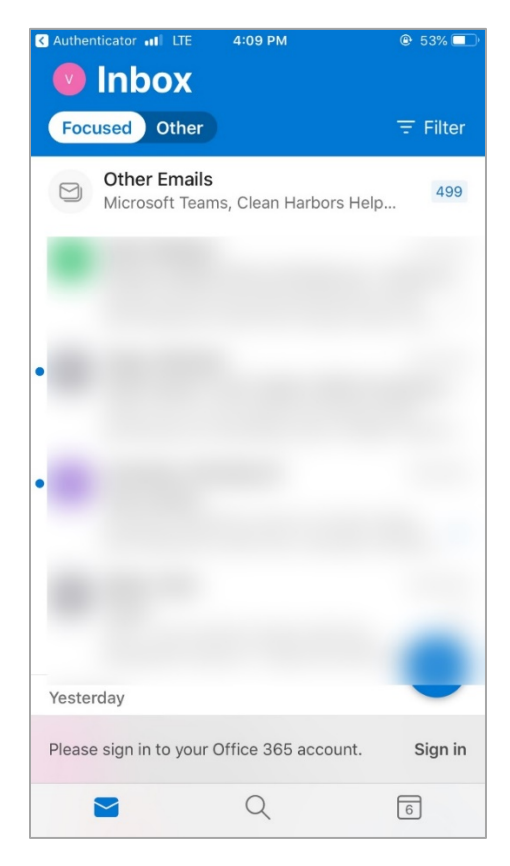

Page **12** of **19**

2. Authenticate with MFA:

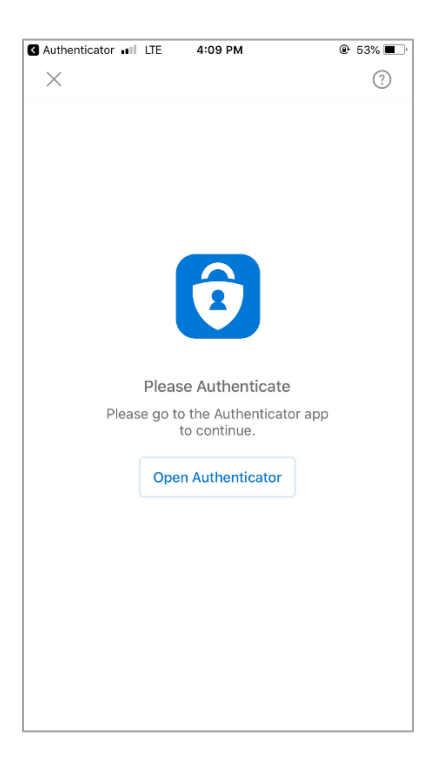

3. Sign in with your new password.

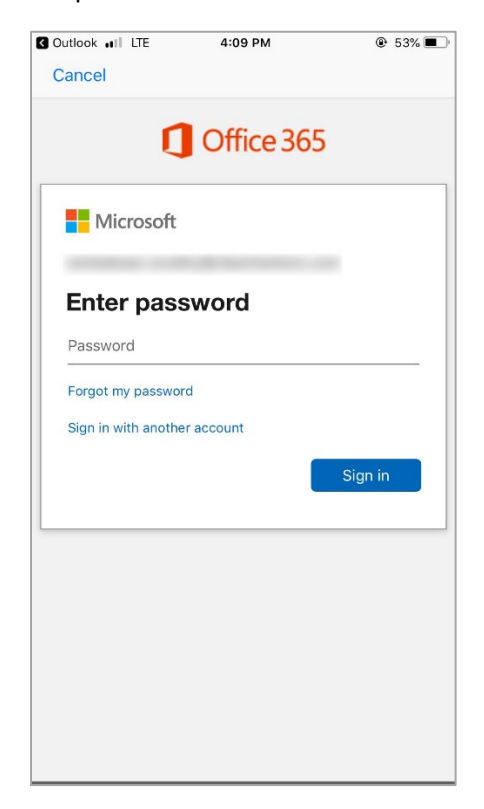

4. Verify with text code:

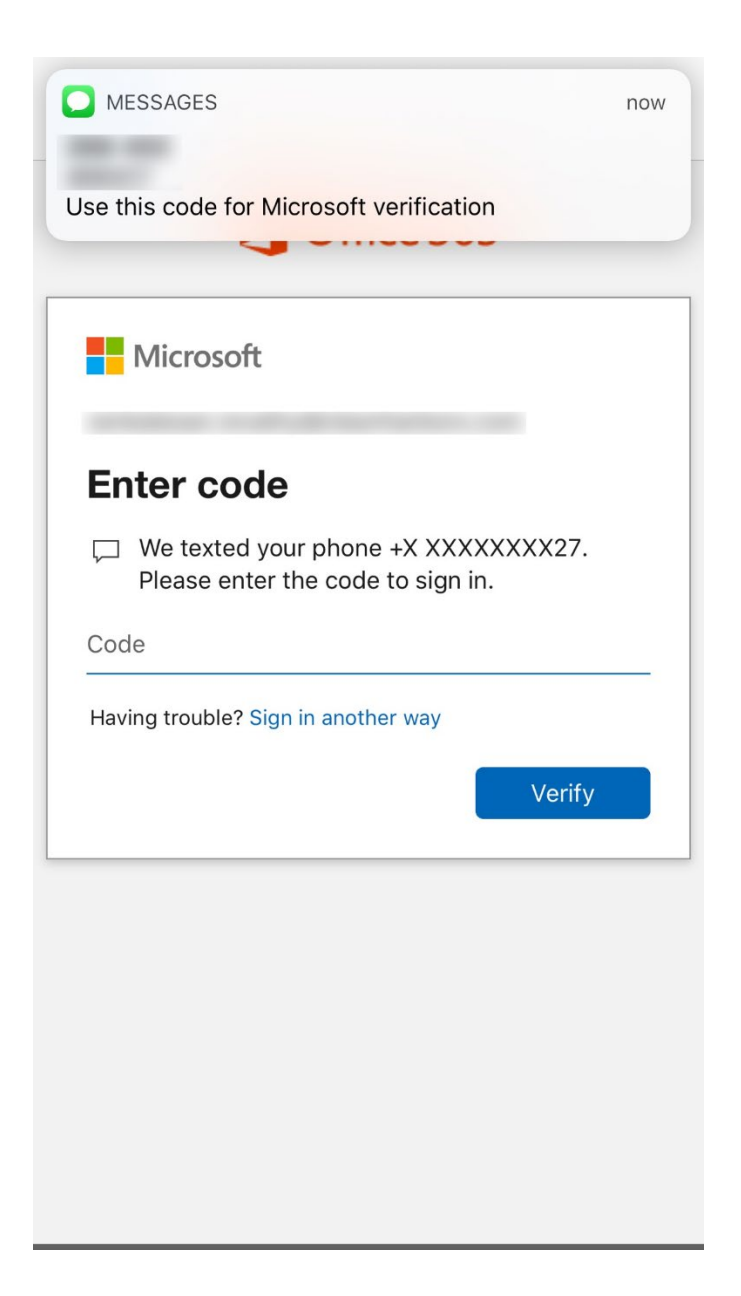

# If you use the iPhone Mail App:

- 1. Changing your password in your iPhone using the iPhone Mail App:
	- a. In an iPhone, go to Settings.

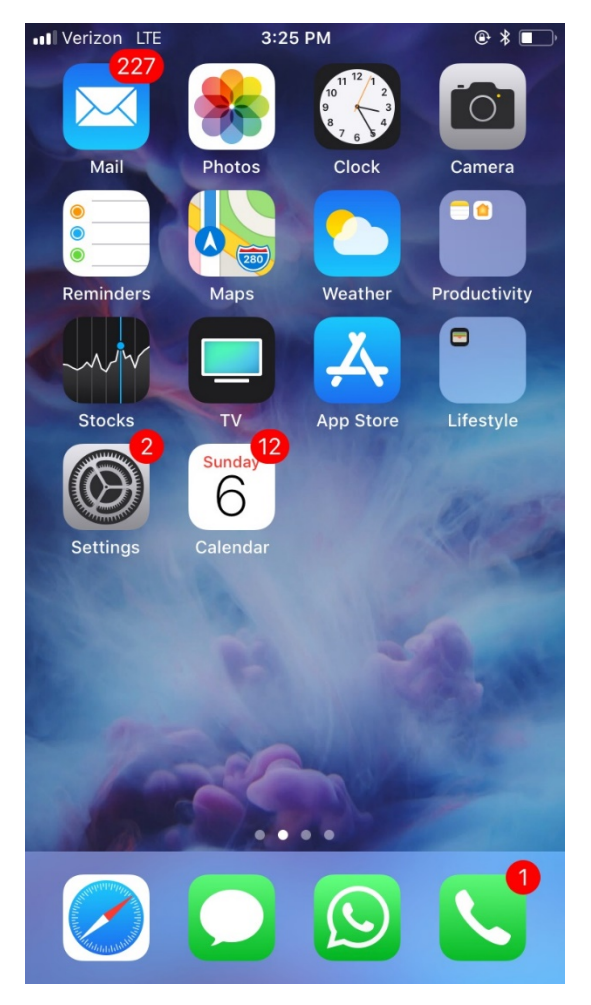

b. Then go to Accounts & Passwords

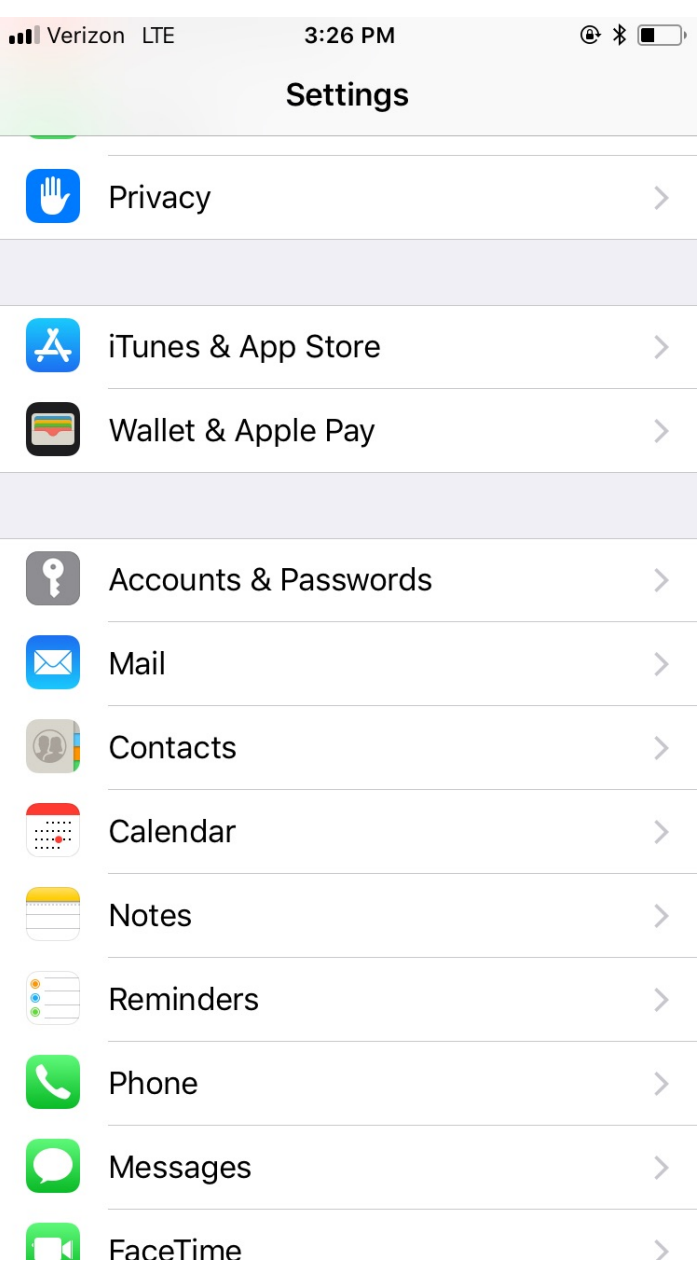

c. Open the CHES account.

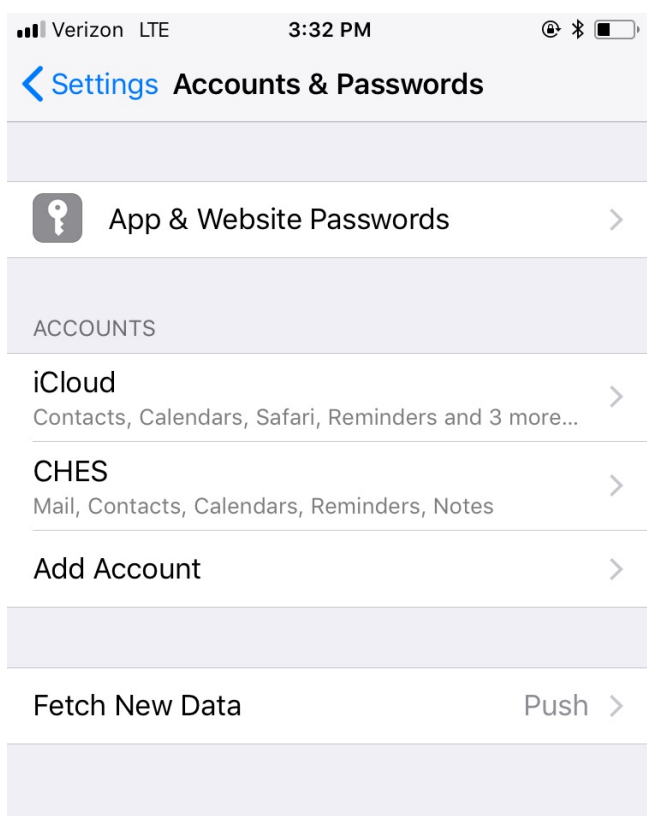

d. Under Exchange, click on your email address/account, type in new password.

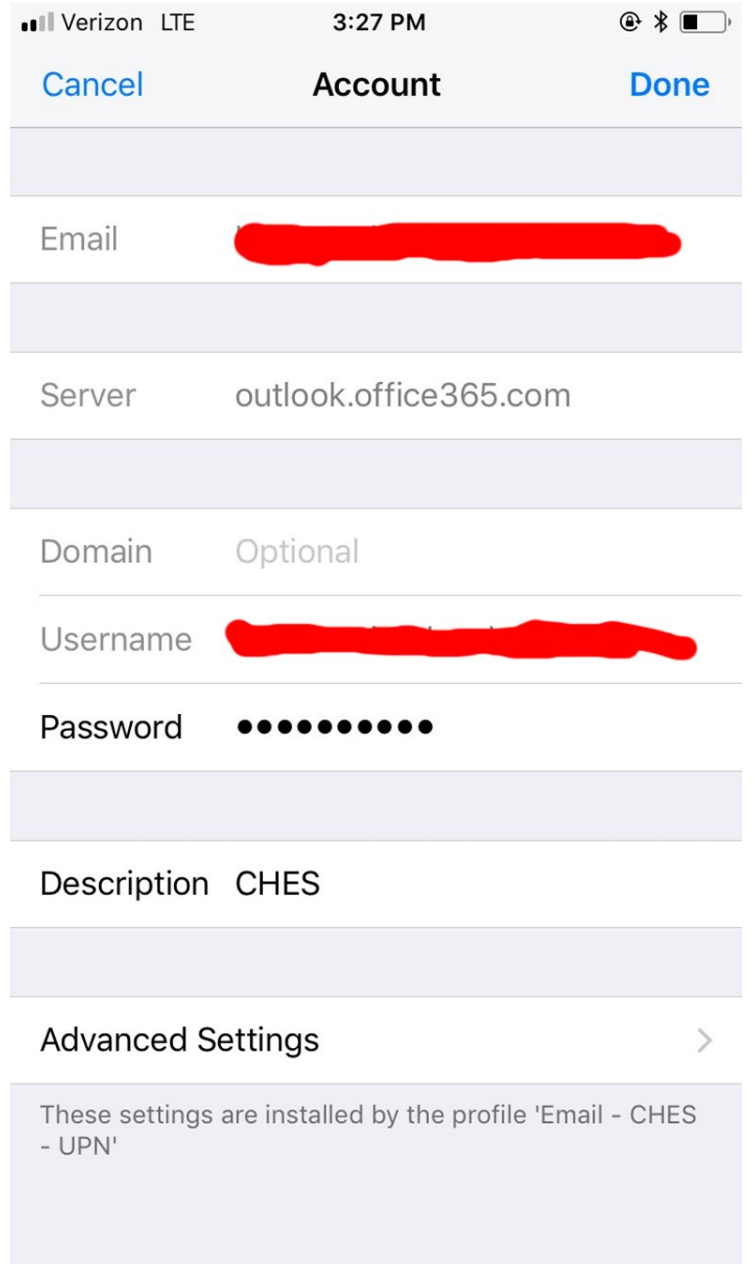

# Step 5. – If in a Clean Harbors or Safety-Kleen office, clear cache from phone

1. On your iphone (personal or work), go to Settings, Wi-Fi, click on CHES if your connected to the CHES network. Select 'Forget this Network'. Then you can connect to it again using your new password.

# Get Help

Contact the IT Help Desk for support if needed at (617) 465-3220.